## The registration finalization with the Cyprus Tennis Federation database

# IMPORTANT Get your unique id number from

Cyprus Tennis Federation by phone before you start this process

#### Go to

### http://ctf.tournamentsoftware.com and

press log in

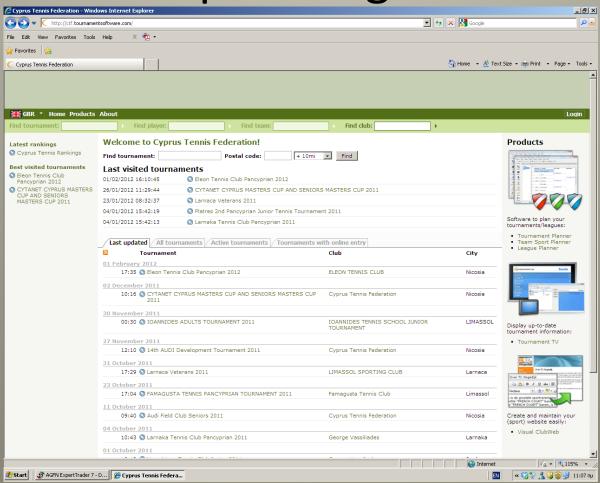

### Press sign-up

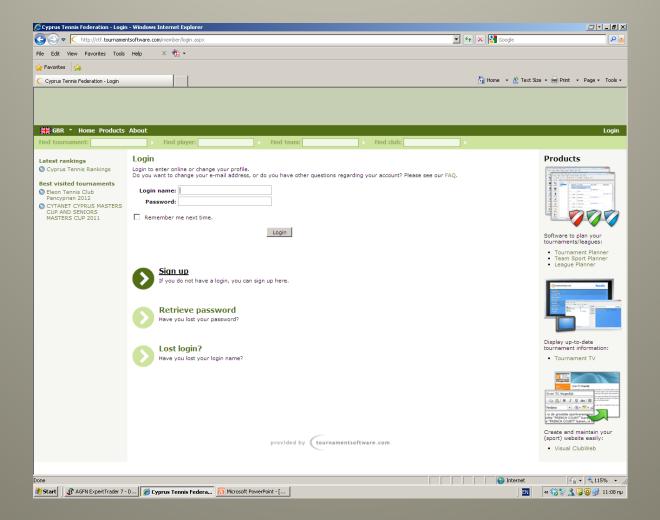

### Please read the Terms and Conditions and then press I agree to the terms and conditions of the ctf.

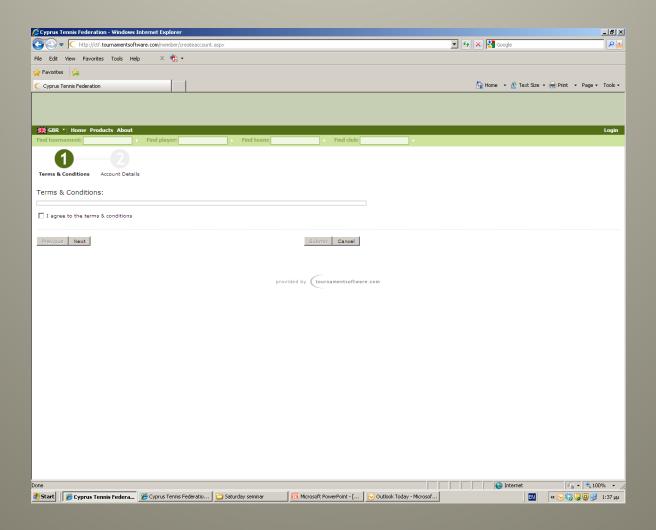

### Fill-in the last required 3 details

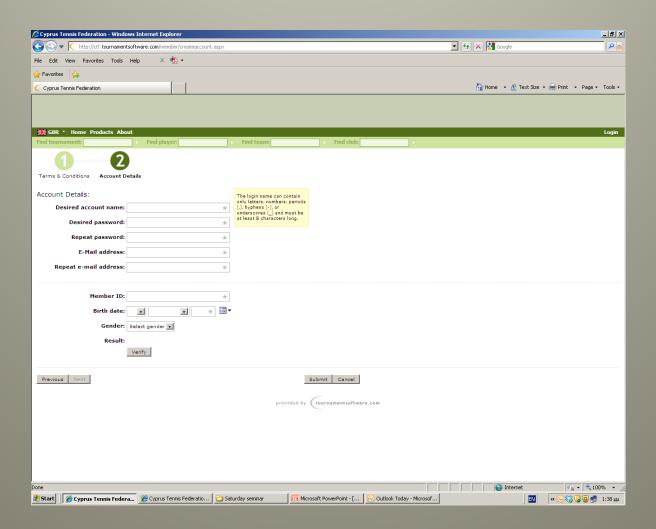

## Verifying the account already created by CTF

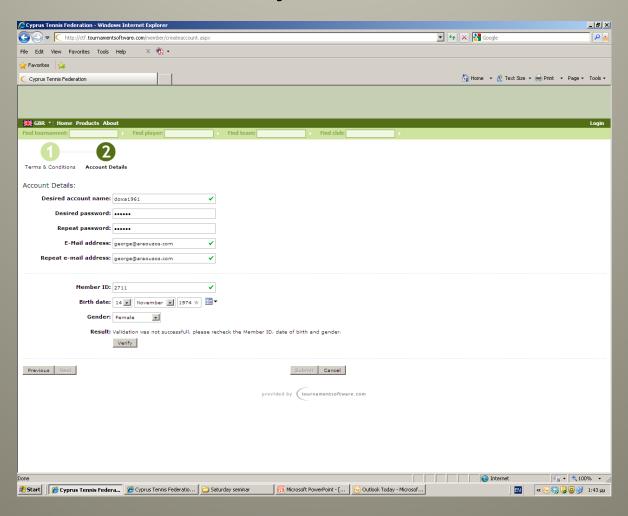

#### Validation successful

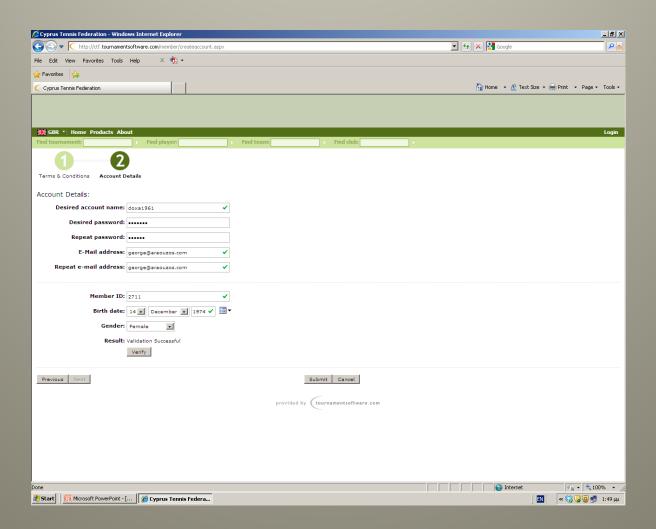

## Notice that the account has not been activated yet

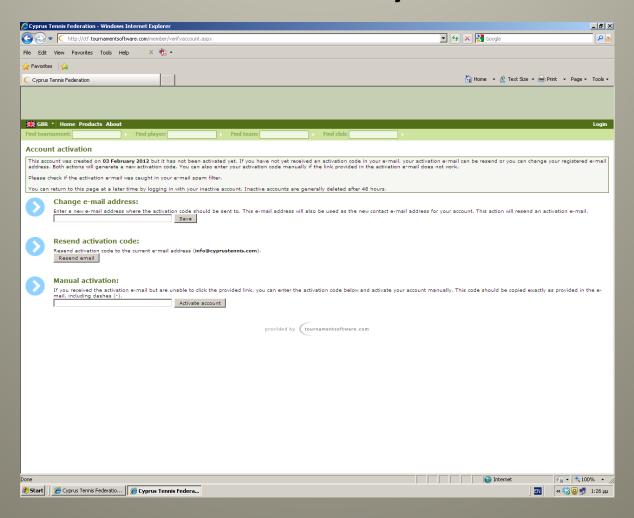

### Receiving e-mail link to activate the account and requesting to press the link

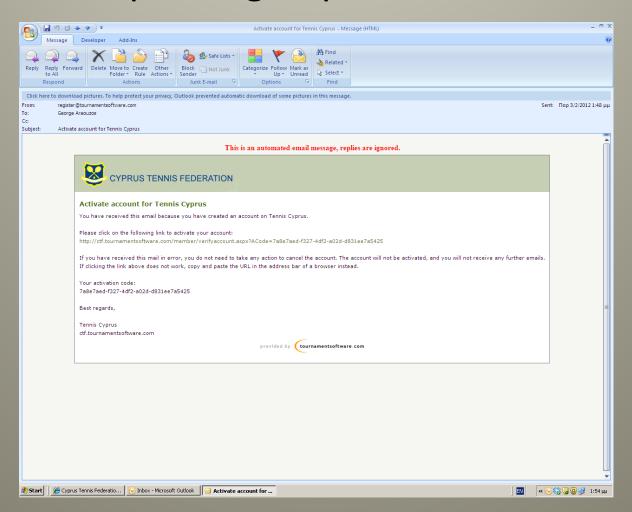

## Receiving second e-mail confirming the activation

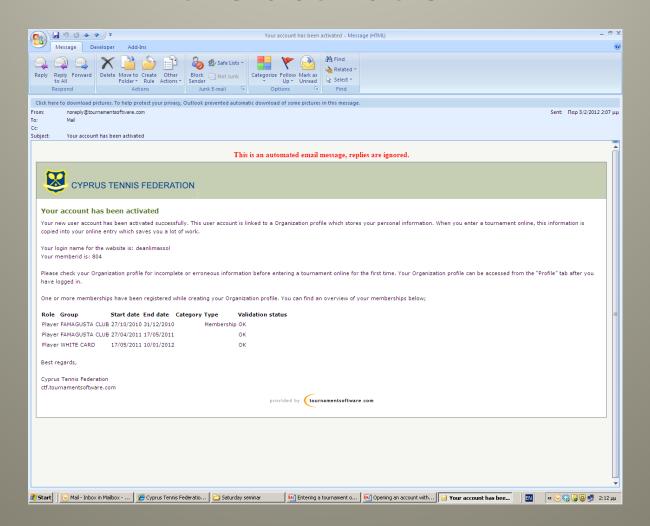

## Notice on the site that the account has been activated and ready to log in

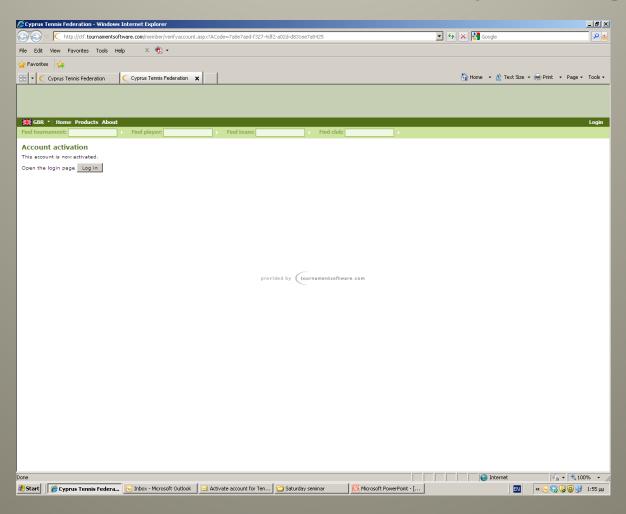

### Login page

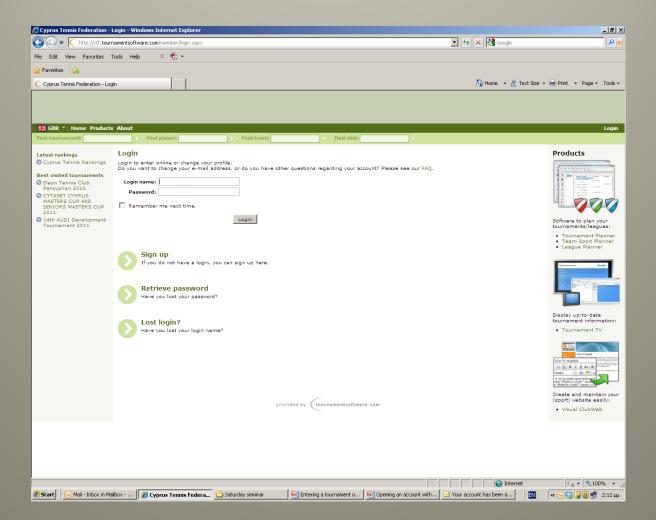

### Login for already activated members

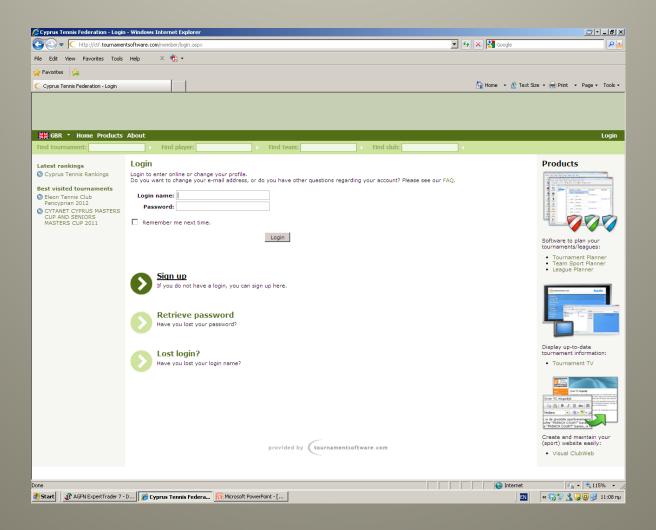

### Fill-in username password

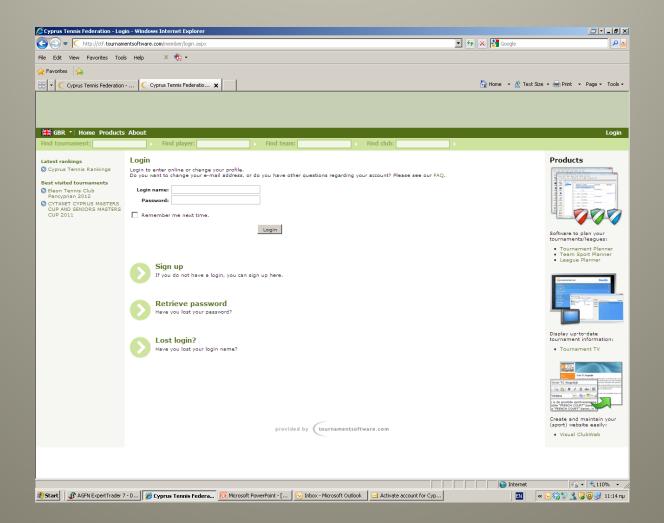

### Logging in

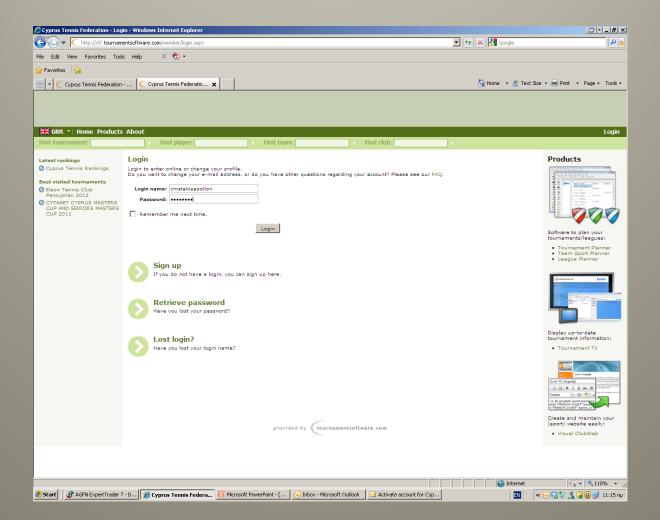

## Amending your profile details if you wish to

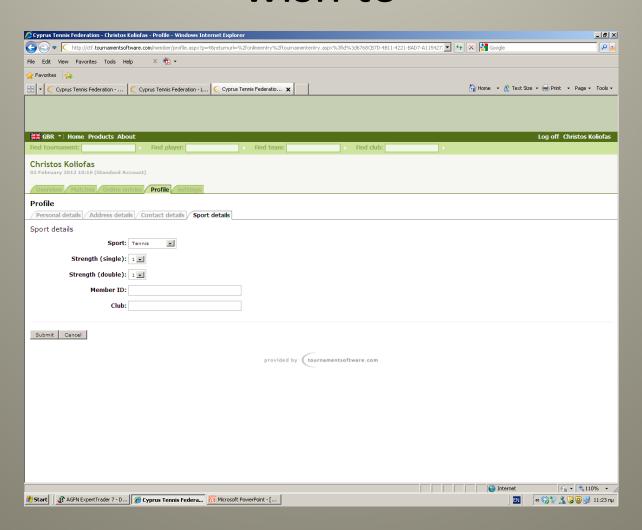

## Amending other details such as password or e-mail

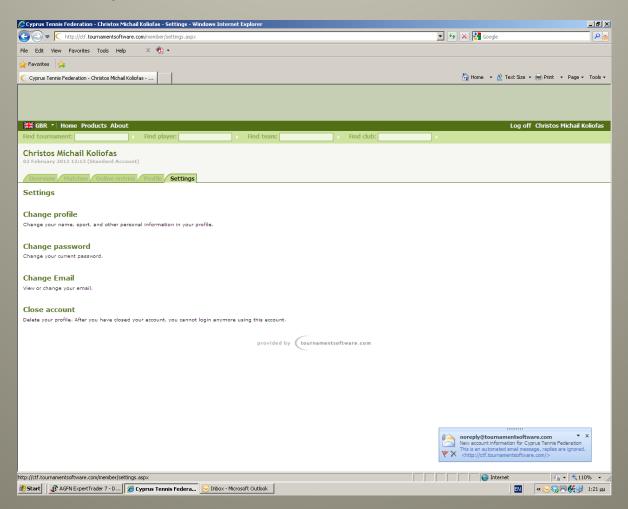

## Entering misleading information/using other players username and password

- The ctf has the option at any moment and time to deactivate a player's account if the board feels that the players details entered are being entered with intentions other than being used to enter into tournaments under the ctf rules and regulations
- Do not at any moment and time give your username or password to a third person